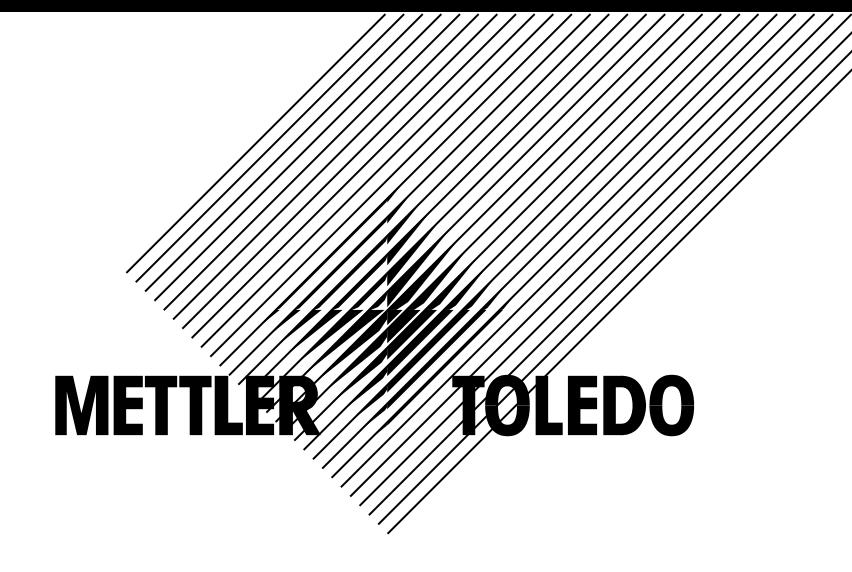

# **IND256x** 标签打印 操作手册

本手册版权归梅特勒-托利多公司所有,保留一切权利。未经本公司书面许可,任 何单位和个人不得擅自摘抄、复印本书的部分或全部,并不得以任何形式传播。 METTLER TOLEDO 为梅特勒-托利多公司的注册商标!

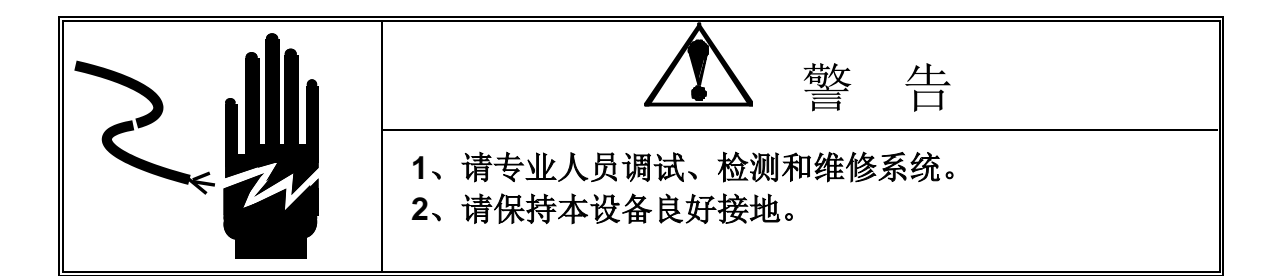

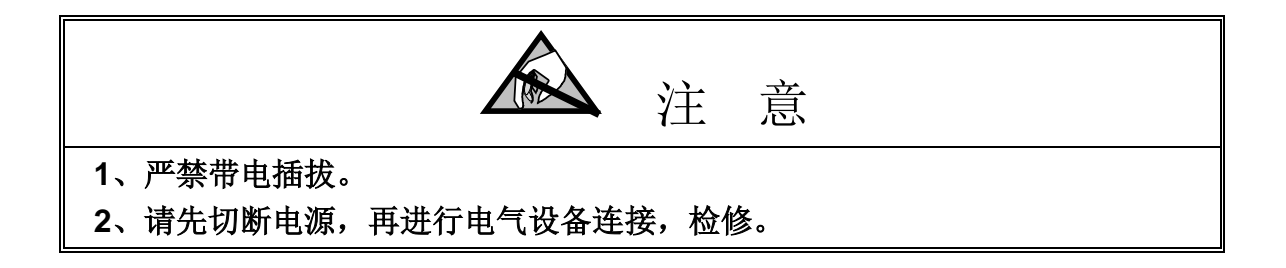

#### **METTLER TOLEDO** 保留修改本说明书的权利

# 第一章 引言

IND256x仪表支持的标签打印机为斑马打印机,打印语言为 ZPL与 EPL。在打印之 前,需要使用斑马官方模板编辑工具 - ZebraDesign来创建并编辑模板。

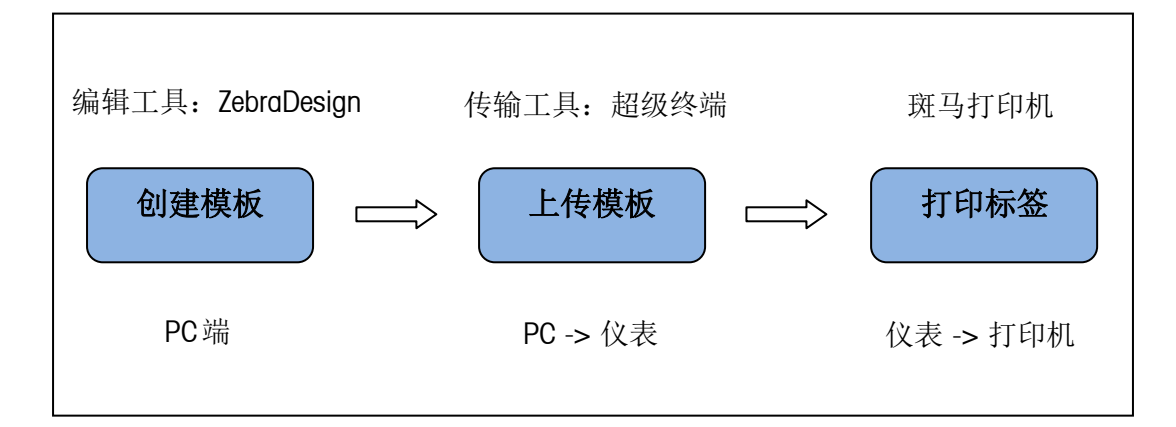

# 第二章 标签打印模板制作

1.1 工具获取与使用

关于 ZebraDesigner工具的获取以及使用手册请参考以下官方网站:

[https://www.zebra.com/us/en/products/software/barcode-printers/zebralink/zebra](https://www.zebra.com/us/en/products/software/barcode-printers/zebralink/zebra-designer.html)[designer.html](https://www.zebra.com/us/en/products/software/barcode-printers/zebralink/zebra-designer.html)

#### 1.2 注意事项

- 在打印中文字符时, 如果使用了 Zebra字体, 需要打印机支持(打印机内部存 储内有相应的字库文件)
- 模板的尺寸应于实际使用的标签纸的大小一致

## 第三章 标签打印操作步骤

#### 1.3 标签模板编写

请使用可以支持 ZPL与 EPL编辑工具来进行标签模板的编写(如:Zebra Designer)。 同时, IND256x 也支持在标签模板中嵌入特征字符, 特征字符串由三部分组成: 前 缀,后缀和字符串。前后缀字符都是"\$\$",即连续两个美元符号。

IND256x仪表所能提供的数据及对应的特征字符串如下表所示。

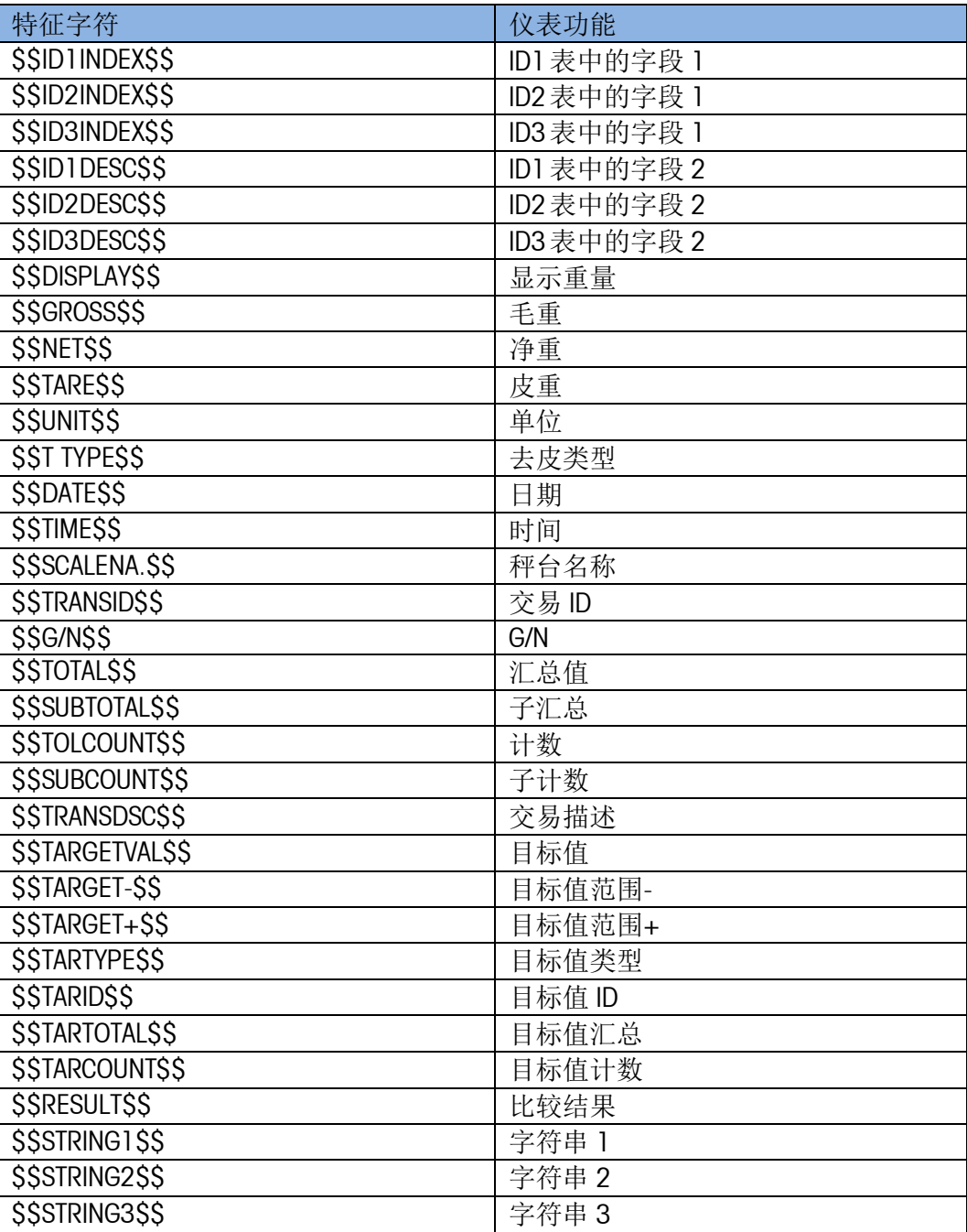

### 1.4 标签模板上传

关于标签模板上传到仪表的步骤,请参考关联文档"IND256x 数据导入导出工具 操 作手册.doc"

### 1.5 打印机连接

通过打印机连接线,将仪表的 COM1与打印机连起来。

### 1.6 仪表设置

Step1: 在"设置/通讯/连接"中, 将"串口 1"的应用分配为"命令打印", 并设置 相应的标签模板文件。

模板文件的可选项包括:

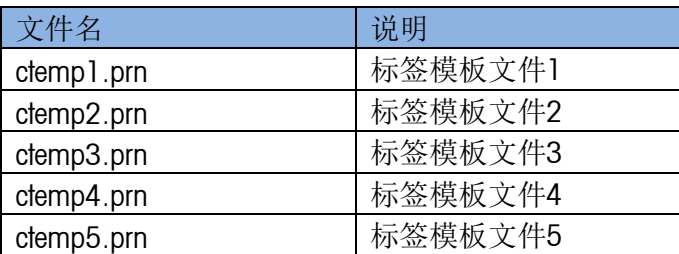

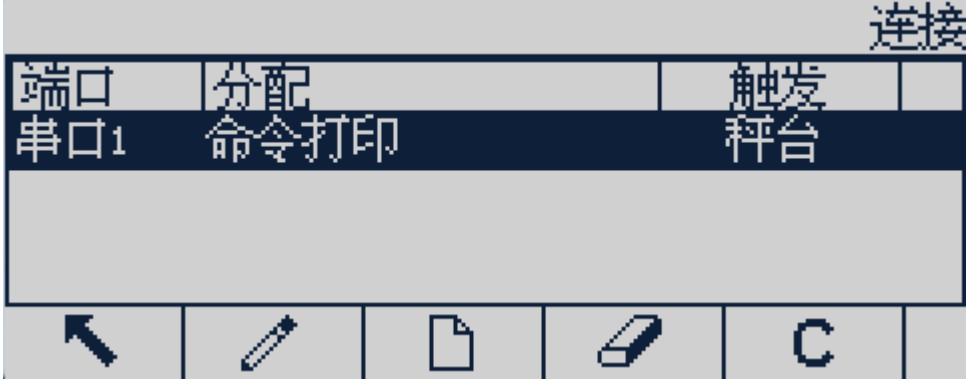

Step2: 在"设置/通讯/模板/输出"中,将在 Step1 中设定的模板的类型设置为"标签 打印"。

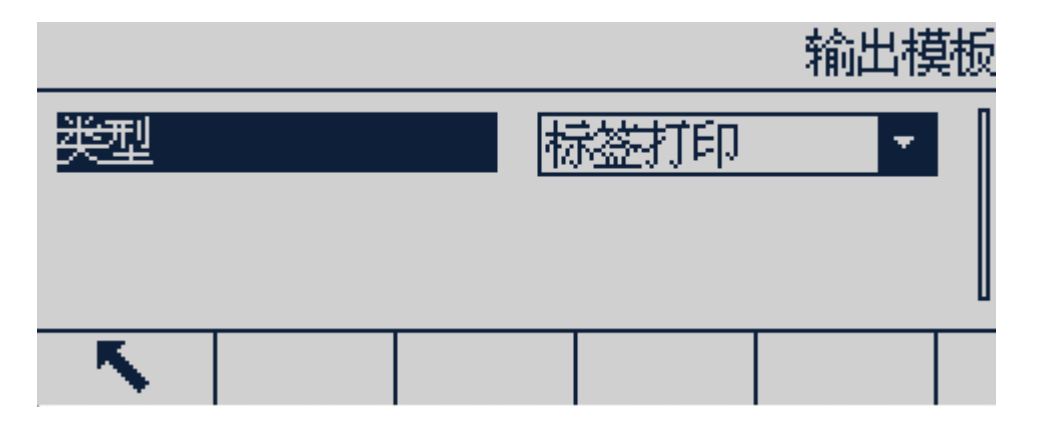

Step3: 通过仪表的打印键触发标签打印。